## **RESOLVER PENDÊNCIA (ÁREA RESERVADA)**

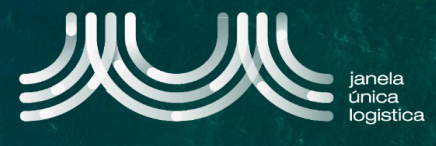

1. No ecrã inicial (após login), no Menu (A) selecionar a opção "Cartão Único Portuário" e "Dashboard" e no ecrã "Pedidos CUP" selecionar o separador "Pendentes por resolver" **B**.

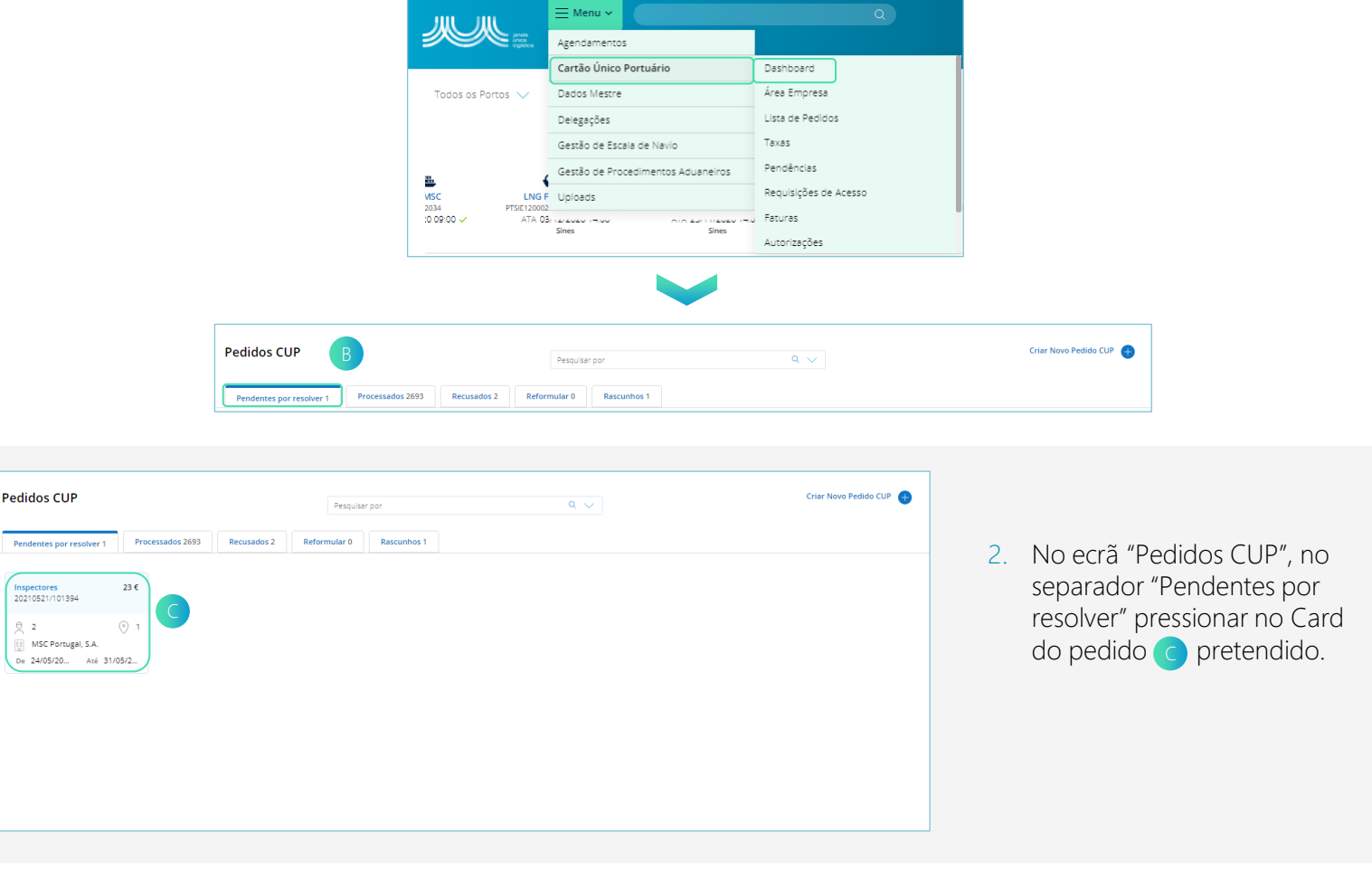

3. No ecrã "Pedido CUP", para resolver pendência de pagamento de taxa, selecionar no card <sub>D</sub>o método de pagamento pretendido dos disponíveis.

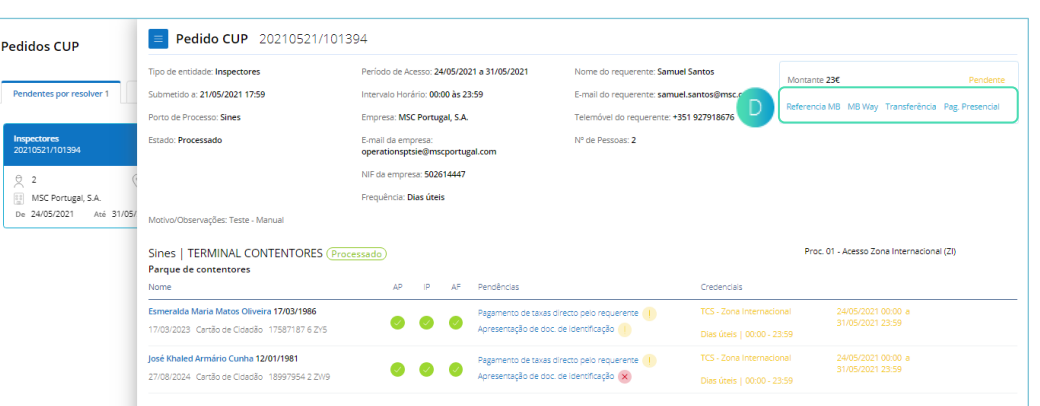

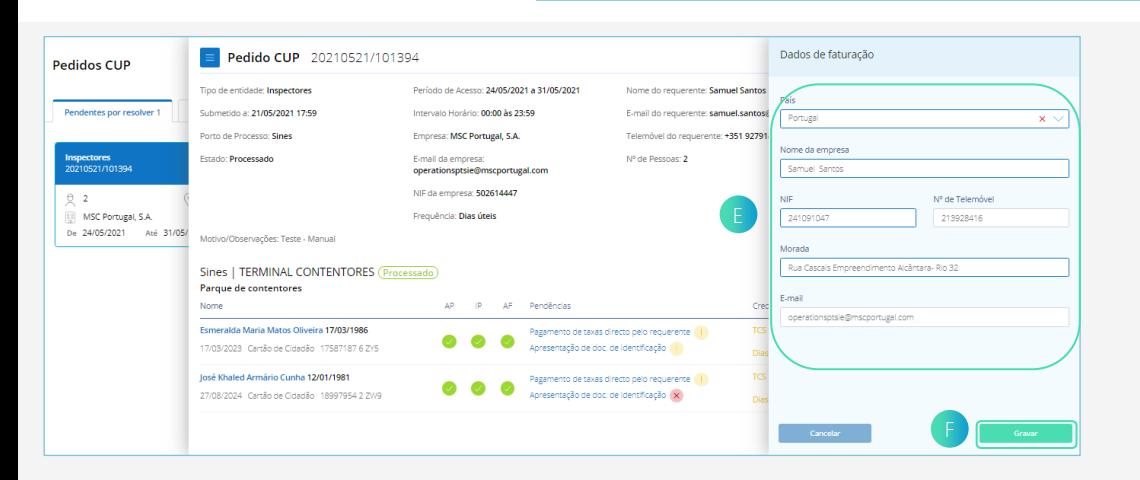

- 4. Na barra lateral  $\epsilon$ , caso pretenda, editar os dados pré-preenchidos obrigatórios: País, Nome da empresa, NIF e Morada.
- 5. Quando os dados estiverem preenchidos, selecionar o botão "Gravar" F.

## **RESOLVER PENDÊNCIA (ÁREA RESERVADA)**

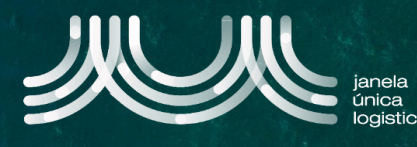

- 6. Caso pretenda, alterar o método de pagamento, no card selecionar "Alterar Método de Pagamento" .
- 7. Após efetuado pagamento, no caso da opção por transferência, para o IBAN apresentado, no card selecionar "Adicionar informação" <sub>H</sub>

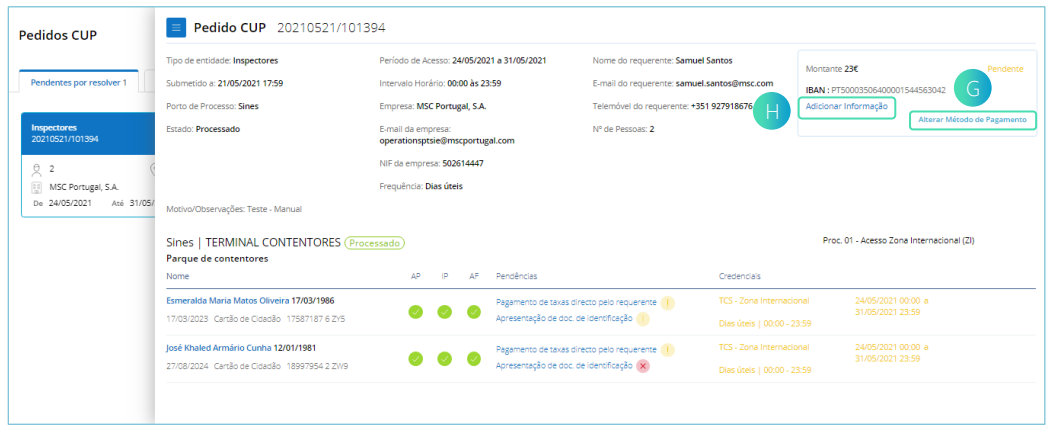

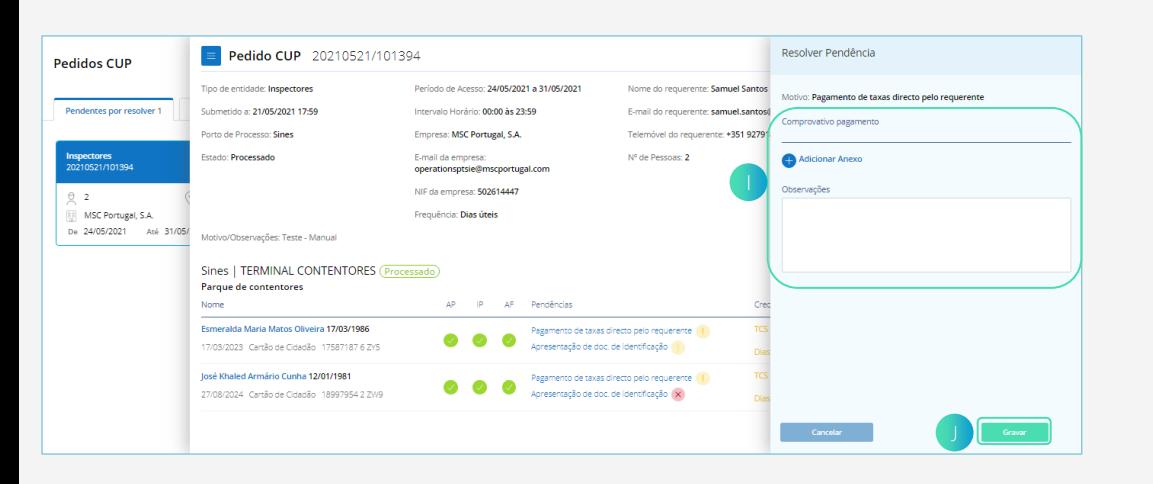

- 8. Na barra lateral (1), preencher o dado obrigatório: Adicionar Anexo.
- 9. Quando anexado comprovativo de pagamento, selecionar o botão "Gravar" J. A pendência fica resolvida .

10. No ecrã "Pedido CUP", para resolver pendência de apresentação de documento de identificação de uma pessoa, selecionar o ícone  $\overline{K}$ .

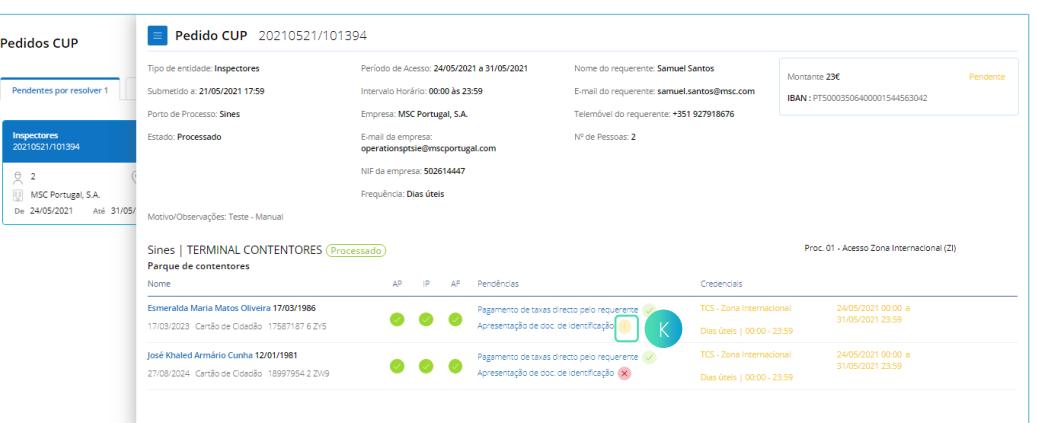

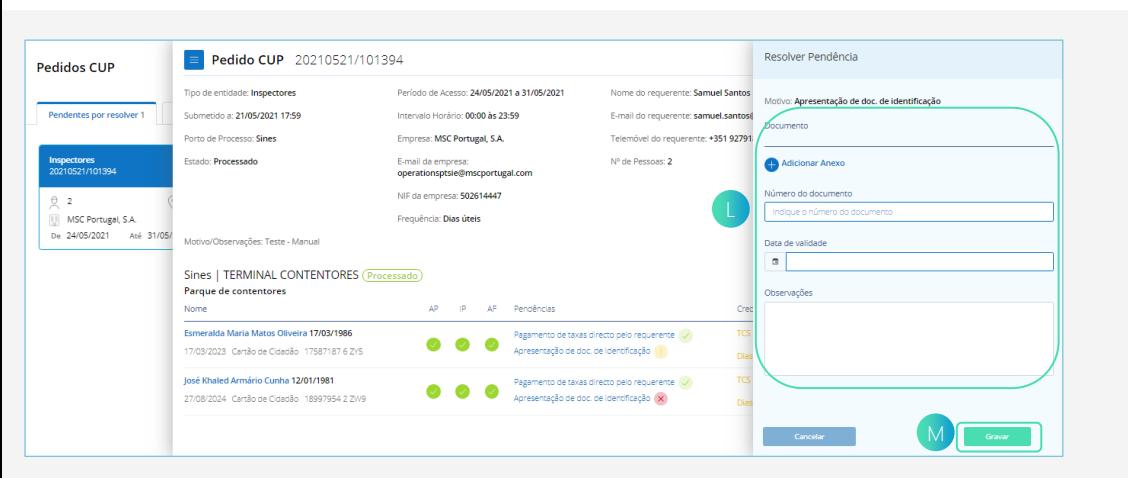

- 11. Na barra lateral  $\Box$ , preencher os dados obrigatórios: Adicionar Anexo, Número do documento e Data de validade.
- 12. Quando os dados estiverem preenchidos, selecionar o botão "Gravar" M. A pendência fica resolvida.

## **RESOLVER PENDÊNCIA (ÁREA RESERVADA)**

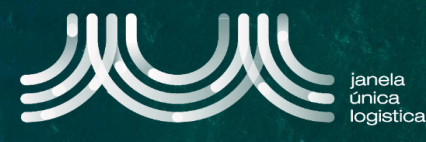

- 13. Nos casos, em que a pendência de pessoa é recusada, selecionar o ícone N. Posteriormente, repetir os passos 11 e 12 descritos anteriormente.
- 14. Nos casos, em que a pendência de pagamento de taxas é recusada, repetir os passos 7, 8 e 9.

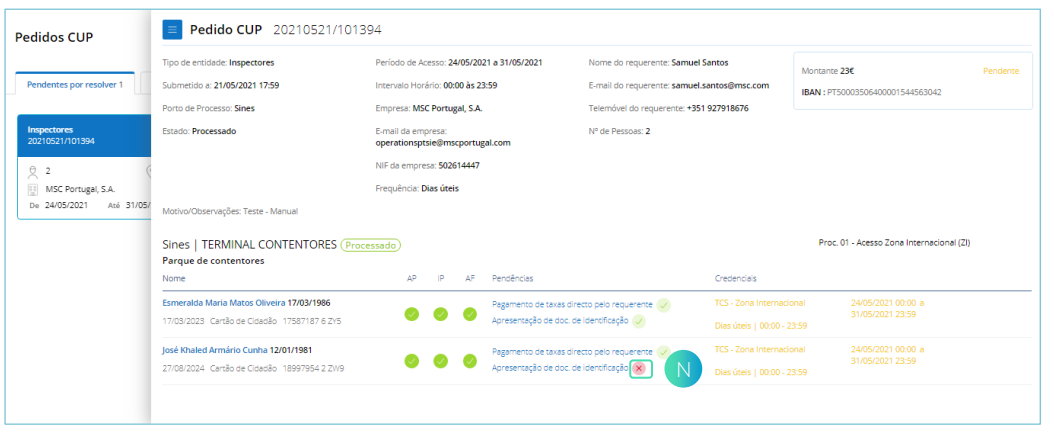